# **Operator Reference**

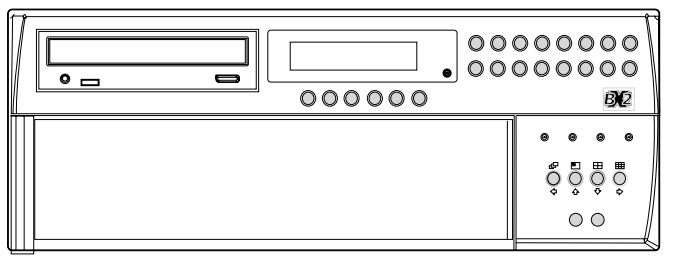

#### *Playback*

- To playback images tap rew to rewind to the desired location and then press play. Press play for review mode or press and hold play for the GOTO option.
- When in playback, tap rew or fwd to search rewind or fast forward, multiple taps will increase the search speed.
- Tap pause to pause the current image. Tapping rew or fwd whilst paused will frame advance or rewind. **Quad**

#### *Goto Time*

Press and hold play (GOTO) to play back from a specific time or date.

Enter the required time and date, and press play.

*Tip: The images are updated in the background automatically when the time and date is adjusted.*

#### *Exit Playback*

Tap the MODE/MENU button to exit playback mode, the Play LED will go out.

#### *Using the Event Log*

Alarms and activity detection are tagged and stored in the event log for easy retrieval. Each event is labelled with event type (alarm or activity), its camera title, time, and date. To view an event from the event log:

- In Live mode with control of the Main Monitor tap the event button to display the event log.
- Use  $\hat{u}$  and  $\theta$  to select the event required, the selected event is displayed in the preview window
- Tap play to view the event in full screen.
- Tap MODE/MENU to exit the Event log.

#### *Event Search Filter*

It is possible to filter the search by selecting a particular function (alarm, activity or system) within the time and date and on a specific camera. To enter this option, with the Event Log displayed press the EVENT button again. This will display the Event Search Filter menu.

*Tip: You can enter this menu by pressing and holding the EVENT button.* 

#### *Viewing Single Cameras*

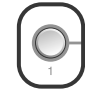

#### **Full**

Pressing a camera button will display a full screen image of that camera.

#### **Zooming an image**

Press the same camera button to toggle zoom on and off. When zoom is enabled, use  $\leftarrow$   $\Upsilon \leftarrow$  to scroll around the image

#### **Freezing an image**

Double tap the camera button or press the pause button toggle freeze frame on or off.

#### *Viewing Multiple Cameras*

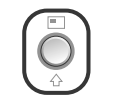

#### **Picture in Picture**

- Press and hold the PIP button to edit the display, use  $\Leftrightarrow$   $\Upsilon \oplus \Leftrightarrow$  select the segment. press the required camera button to fill that segment.
- Press MODE/MENU to exit
- Press the PIP button to toggle the main and PIP image.

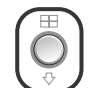

#### Press the QUAD button to switch to quad display.

Press and hold the QUAD button to edit the display, use  $\Diamond \Diamond \Leftrightarrow$  to select the segment, press the required camera button to fill that segment. Press MODE/MENU to exit.

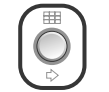

#### **Multiscreen**

- Press the Multiscreen button to toggle between a 9-way, 6-Way, 4+3 or 8+2 display.
- Press and hold the Multiscreen button to edit the display, use  $\Diamond \Diamond \Diamond \Rightarrow$  to select the
- segment, press the required camera button to fill that segment.
- 

#### *Sequencing Cameras*

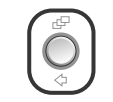

#### **Sequence**

- Press the Sequence button to toggle the main monitor sequence on or off.
- Press and hold the Sequence button to edit the sequence.
- Use the camera buttons to include or remove cameras from the sequence.
- Press MODE/MENU to exit.
- **Note:** The spot monitor sequence can only be activated or edited in spot mode.

#### *Viewing Cameras on the Spot Monitor*

Press the MODE/MENU button to toggle 'spot' mode, indicated on the main monitor and the front panel LED. Press a camera button to display that camera on the spot monitor or tap the sequence button to sequence the cameras.

#### *Viewing across a network*

The unit can use either a Web interface or network viewing software to view images across the network. The network viewing software can be downloaded directly from the unit onto your local PC using the network connection, see 'Downloading the Viewer from the Unit' for details. The recommended PC specification for viewing images over a network is:

- Pentium IV, 1.8GHz processor.
- 256MB RAM.
	- 8MB of Video RAM.
	- 1024 x 768 x 32bit colour monitor (min).
	- 10/100Mbit Ethernet half duplex network interface card.
	- Windows 2000, Windows XP.
	- Internet Explorer 6 or Netscape Navigator 7.1.

Although the system will operate on lower specification computers this standard will provide high performance video quality and update rates. If lower specification processors are used this will affect the overall performance of the computer.

# Event Search

*It is possible to filter the search by selecting a particular function (alarm, activity or system) within the time and date and on a specific camera. To enter this option, with the Event Log displayed press the EVENT button again. This will display the Event Search Filter menu.*

#### **To search for an event:**

Press and hold the Event key, the Search Setup screen will be displayed.

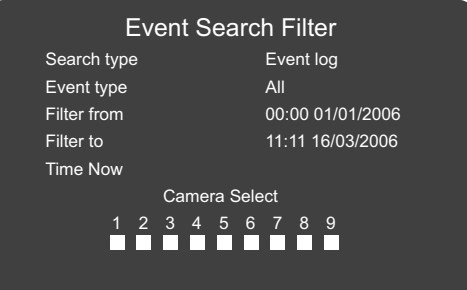

## *Event Type*

This option dictates what kind of event is searched for, Alarm, Activity, Sytem or All

It is possible to filter the recorded images to find images associated with the following options:

- Alarm any external alarms that have associated recorded images.
- System any system functions that has associated video recordings.
- Activity Activity triggered recorded images.
- All this will select all of the above options and find all associated recordings.

#### *Filter from*

Enter the time and date you wish to search from. The default is the earliest recorded time of the disk.

#### *Filter to*

Enter the end time and date for the search.

#### *Time Now*

This will set the Filter To value to the current time and date.

Once the Event Search Filter screen has been completed press the rewind button to begin the filter, the following screen will be displayed.

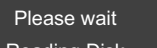

Reading Disk

Press Event to cancel

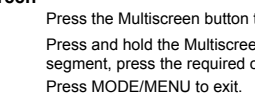

The unit will search the hard disk for the relevant recorded images as configured. Once it has generated a list of 20 (PAL units) or 18 (NTSC units) events the Event Log will be displayed.

*Note: The search can be cancelled at any time by tapping the Event key; any event found up to that point will only be displayed in the Event List.*

Use the up and down cursor buttons to move the highlight up or down the list of events. The image in the bottom left corner will be automatically updated as the highlight is moved over the events.

From this screen you have access to the following options:

#### *Play an event back full screen*

Highlight the relevant event and press play to play it back full screen. Tap the Event key to return to the same event list.

#### *Copy an event to the Archive List*

Highlight the event that is to be copied and press the Copy button on the front panel of the unit. The event will be copied to the archive list. Refer to the Copy Images section for details on using the Archive List.

*View more events*

To view more than a page of events scroll down the list to the bottom, the unit will search further back in time and a new list with earlier events will be displayed. If there are no more events to be displayed an 'end bar' =================== will be displayed.

#### *Start a new search*

If you wish to start a new search filter, tap the Event key to exit the Event Log, then reenter data in the Event Search Filter menu as described in step 1.

### Operating the Internal CDR

Images are recorded to the internal hard disk for instant playback and searching by the operator. The capacity of the internal disk affects the amount of images and time that can be recorded. For example, a unit with a 160GB hard disk can record for 16 days, while a 300GB hard disk allows up to one month of recording.

The internal hard disk is a temporary storage device as the images are constantly being overwritten after a certain period of time. If images need to be kept for longer then external storage is required. The internal CD writer can be used to extend the storage capacity.

Images can be copied from the internal hard disk onto CDR disks for long term storage. CD's are ideal for recording relatively small amounts of images such as events, video clips, or incidents. These images can be played back on any PC running the NetVu ObserVer software and supporting a CD drive.

The unit with the built in CD writer offers simple and easy archiving of recorded images. The CD writer is accessible from the front panel.

#### *Note: Although the CDR drive may have a DVD-ROM label on the drawer it is not possible to read or write to DVD media. To insert a CDR:*

- 1. Press the button on the CDR drawer<br>2. Pull the CD drawer out until there is
- 2. Pull the CD drawer out until there is resistance
- 3. Place the CDR with the writing side up on the spindle and press down until there is a click.
- 4. Push the drawer back in until it latches.

#### **To remove a CDR:**

- 1. Press the button on the CDR drawer
- 2. Pull the CD drawer out until there is resistance
- 3. Hold the CDR between thumb and forefinger and lift to remove from the spindle.
- 4. Push the drawer back in until it latches.

#### *Note: In the event of a CD becoming jammed in the drive, or a power failure, it is possible to open the CDR drawer by inserting a thin object such as a paper clip, or watchmaker's screwdriver into the small hole in the CDR drawer and applying pressure until the drawer unlocks.*

*WARNING: The CDR is a Class 1 laser product to EN 60825-1:1994, avoid exposure to the beam.*

# Copying Images to CD

# **Using the Copy Images Menu**<br>**1** Insert a blank CDR in

- 1. Insert a blank CDR into the CD drive of the unit.<br>2. Press and hold the COPY button to display the
- 2. Press and hold the COPY button to display the following screen.<br>3 Use the cursor buttons to change the time to copy 'to and from'
- Use the cursor buttons to change the time to copy 'to and from'.

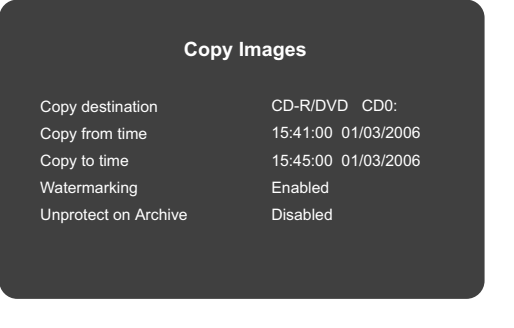

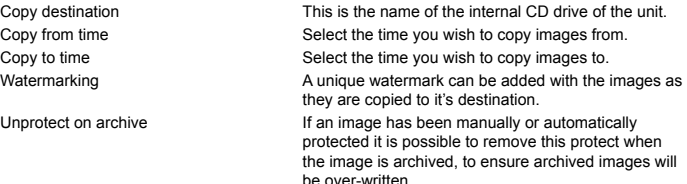

Once the 'Copy images' page is complete, press the menu button to display the following menu:

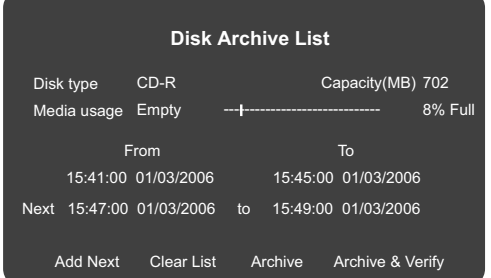

This menu displays the disk archive list with the images listed that are to be copied to the CD, the 'CD Use' bar indicates the how much space is available on the CD. Once it reaches 100% no more images can be added to the archive.

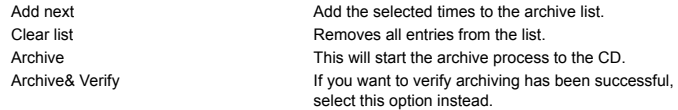

To select any of the above options, highlight the option and tap MODE/MENU . To add images to the CD:

- 1. Select 'Add next' and press the MODE/MENU button to add the displayed time to the list.
- 2. You may wish to add more images to the CDR archive if the CD is not yet full. To select more images to add to the list press 'rewind' to return to the 'Copy images' screen.
- 3. Once all the required images are added to the archive list, select 'Archive' or 'Archive & Verify' and press the MODE/MENU button to create the CD.
- 4. Please wait 'archiving in process' will be displayed, it will also show the percentage complete of the archive process
- 5. Press and hold the MODE/MENU button to exit the Disk Archive List page. 31.165

#### **Using the Copy option during Playback**

It is possible to copy playback images to the Disk Archive List while reviewing the images. This provides the Operator with a simple process of selecting images that are of interest to be automatically copied to the Disk Archive List for burning to a CD.

- 1. Press rew to return to the start of the recorded files that are to be copied.
- 2 Press play and immediately press the COPY key, a message will appear to say the images are being copied.
- 3. When the end of the recorded images are reached press the COPY key again to stop the copy process.
- 4. Confirm the files have been added to the archive list by selecting the Disk Archive List menu

#### **Using the Copy option within Event Log**

Within the Event Log it is possible to highlight an event as copy this to the Disk Archive List for copying to a CD.

- 1. Press the EVENT button to display the Event Log screen.
- 2. Using the  $\hat{U} \stackrel{\text{I}}{\vee}$  to highlight the event to be copied.<br>3. Press the COPY key, a message will be displayed
- 3. Press the COPY key, a message will be displayed to say the event has been copied.
- 4 Confirm the files have been added to the archive list by selecting the Disk Archive List menu.